# Gmailを利用する

Google のメールサービス、会社や自宅などで送受信しているeメー ルを利用できます。

#### ■ アカウントを追加する

ここでは Google のメールアカウント追加を例に説明しています。

## $\overline{1}$

ホーム画面で 2 (設定)

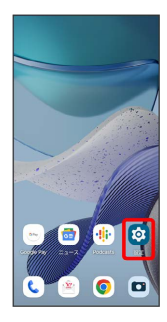

# $\overline{2}$

パスワードとアカウント

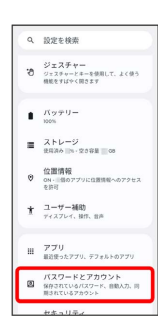

# $\overline{\mathbf{3}}$

アカウントを追加

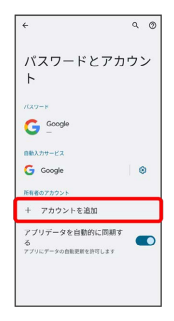

## $\overline{4}$

Google

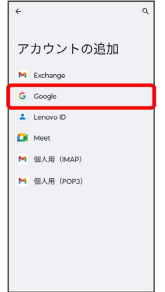

※2 アカウントの追加画面が表示されます。

# $5<sub>5</sub>$

画面の指示に従って操作

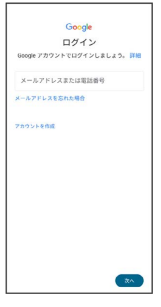

※※<br>アカウントが追加されます。

#### ■ アカウントを切り替える

ホーム画面で ( Google ) ● M (Gmail) ● 画面右 上のアカウントアイコンをタップ ● 切り替えるアカウントを タップ

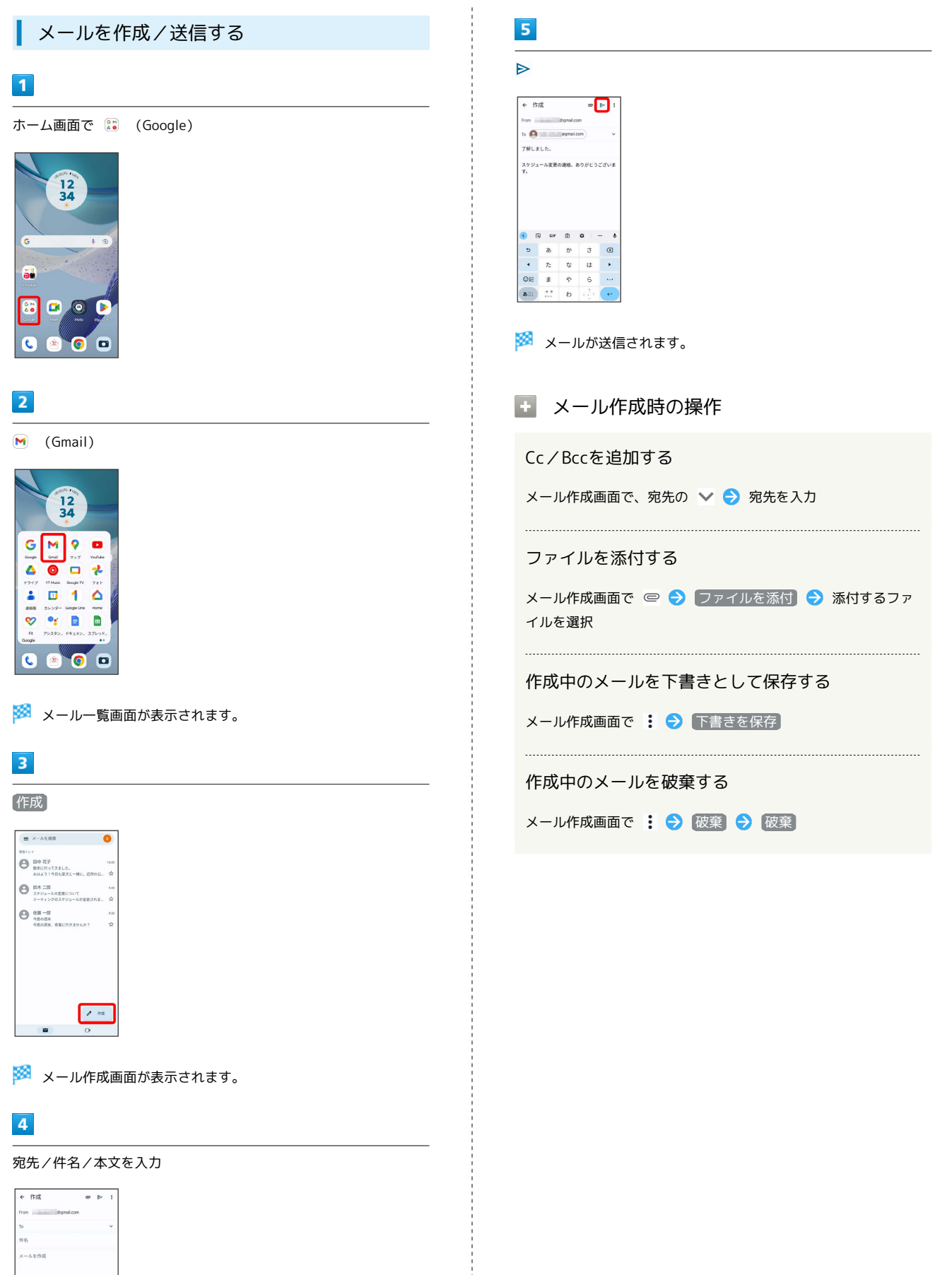

 $\begin{tabular}{|c|c|} \hline \text{ABC} & \text{DEF} \\ \hline \end{tabular}$  $\leftarrow$  60  $30.$  MNO  $\rightarrow$  $^{300}$ 

#### ■ 新着メールを確認する

新着メールを受信するとステータスバーに ⊠ が表示されます。

#### $\overline{1}$

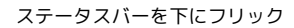

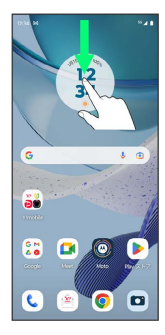

※2 通知パネルが表示されます。

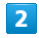

新着メールをタップ

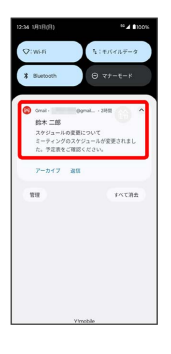

<mark>※3</mark> 受信した新着メールの詳細画面が表示されます。

・新着メールが2件以上あるときは、通知をタップするとメールの一 覧が表示されます。確認する新着メールを選択してください。

受信済みのメールを確認する

#### $\mathbf{1}$

ホーム画面で (st) (Google)

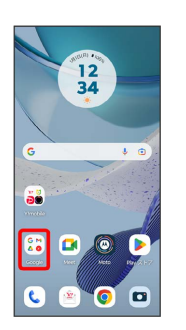

## $\overline{2}$

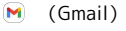

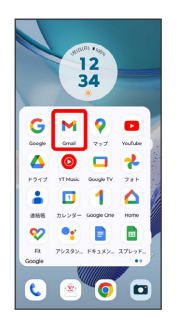

メール一覧画面が表示されます。

## $\overline{\mathbf{3}}$

対象のメールをタップ

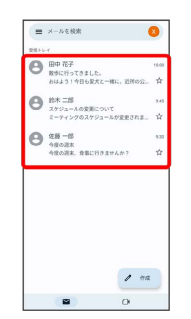

- ※ メール詳細画面が表示されます。
- メール確認時の操作
	- メールを返信する
- メール詳細画面で ← メールを作成 ▶
- ・全員へ返信する場合は、: 全員に返信 をタップしま す。

#### メールを転送する

メール詳細画面で : ● ■送 ● メールを作成 ● ▶

```
メールを未読に戻す
```

```
メール一覧画面で未読にするメールをロングタッチ ● ⊠
\Theta \leftarrow
```
メールを削除する

メール一覧画面で削除するメールをロングタッチ● 回

アカウントを手動で同期する

メール一覧画面で、画面を下にフリック

・自動同期の設定にかかわらず、手動で同期できます。

アカウントを削除する

## $\overline{1}$

ホーム画面で 2 (設定) → パスワードとアカウント

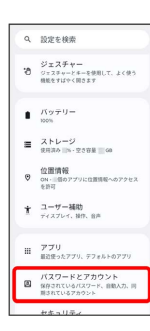

# $\overline{2}$

削除するアカウントをタップ

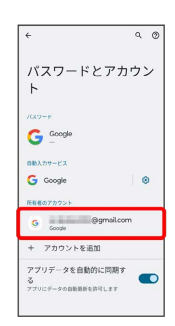

## $\overline{\mathbf{3}}$

[アカウントを削除] → [アカウントを削除]

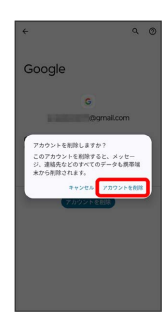

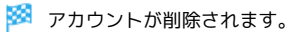